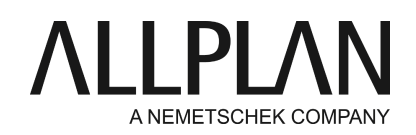

## **Installing an earlier version with NemSLock server instead of Allplan 2016**  Technical Support FAQ

Category: Technical Services->Licensing->Wibu Lizenzserver

Programs: Allplan 2016 Document ID: 20150629112037 Internet: https://connect.allplan.com/en/faqid/20150629112037.html

## **Question:**

I purchased a new license and received a Product Key for Allplan 2016. However, I use earlier Allplan versions with NemSLock server in my office. How can I install Allplan 2015 or an earlier version despite the new license? How can I activate the license on NemSLock server?

## **Answer:**

Allplan 2016 uses a new simplified protection system. Licensing is now based on CodeMeter by Wibu Systems AG. You can no longer use Softlock (NemSLock) or hardlocks with Allplan 2016. For running Allplan 2016, you require a Product Key. Using this key, you can activate your license online.

**This new license is not downward compatible. Consequently, you cannot use it for earlier Allplan versions.**

## **If you want to install Allplan 2015 or an earlier version, use a trial license to install the version you need.**

## **Downloading Allplan:**

Make sure the Allplan version you install is always up-to-date. In other words, it should include the latest hotfixes and service releases.

You can download the current Allplan version from Allplan Connect or the FTP server.

Downloading from Allplan Connect:

https://connect.allplan.com/de/support/downloads.html

FTP server:

Copy this link and paste it into the address bar of Windows Explorer. Then press ENTER. ftp://nemhotline:ha37jvg8f@ftp.nemetschek.de This opens the folder on our FTP server.

Go to /download/Allplan/2015/CD (choose the path in accordance with the version you need) and select the appropriate file. Then click Edit -> Copy (Ctrl+C).

Switch to a folder on your computer and select Edit -> Paste (Ctrl+V). Extract the ZIP file. Right-click the EXE file and select "Run as administrator". Deactivate the virus scanner during installation.

## **1. Install Allplan with a trial license**

Install Allplan. In the 'Select License Information' dialog box, choose 'Trial license for temporary use' and select the license for 'Architecture' or 'Engineering'.

**Important**: If you work with Workgroup Manager, select 'Different trial license' -> 'Next'. Open the Workgroup folder for your country and select the appropriate license. Then follow the instructions and install Allplan. Make sure you enter the paths correctly.

# **2. Use NemSLock server to request a registered license for the new seat**

## **Registering licenses**

- Open **NemSLock 2006 Server Console**by clicking the corresponding icon on the desktop or by selecting Start -> All Programs -> NemSLock 2006 Server -> NemSLock 2006 Server Console.
- Switch to **Modules**on the left.
- Select one of your seats.
- Click the **Registration request (register.txt)**button.
- Click **Edit**.
- Fill out all fields marked with an asterisk (\*). Make sure you enter your email address correctly, because the registered license file will be sent to this address (and not to the address of the person who sent the registration request!). Click **OK**to confirm.
- Click **Create registration request**. Windows Explorer opens and shows the register.txt file. If you have closed Windows Explorer, you can find the file in the program folder of NemSLock Server. If you installed the program to the path proposed, the path is
	- C:\Program Files (x86)\Nemetschek\NemSLock Server 2006\Programs\License.
- Use an editor to open the new register.txt file.

You can find the entry for your seat in line **@23@seat:**. Change it and enter your new seat number instead. For example, if you purchased seat 08, change the entry to **@23@Arbeitsplatz: 08**. Save the file.

- You can now use all the options provided by Windows Explorer to copy the registration file to a computer with Internet connection. You can do this on the network or you can use a USB stick. You can then email the file to us.
- Send the email with the registration request to **register@nemetschek.de.**
- You will promptly receive your registered license for the new seat.

## **Installing licenses**

Exit Allplan on all workstations.

- Open **NemSLock 2006 Server Console**.
- Click **Stop server**on the left.
- Switch to **Modules**on the left.
- Click **Browse** and select the registered license file.
- Click **Install license file**.
- After this, you can start the server again by clicking **Start server**.

# **Note:**

If you purchased several new licenses, you have to generate and send a separate registration request for each

seat. Just repeat the steps described above. You will then receive a registered license file for each seat. You must install each file.

*Allplan GmbH and affiliated sales organizations not assume any responsibility or liability for the reliability and usefulness of the articles offered and any information provided. You assume sole responsibility for use of the articles offered and the information provided. Terms and conditions of license of Allplan GmbH and / or the general terms and conditions of the sales organizations rendering the service apply.*

*© 2015 Allplan GmbH. All rights reserved.*